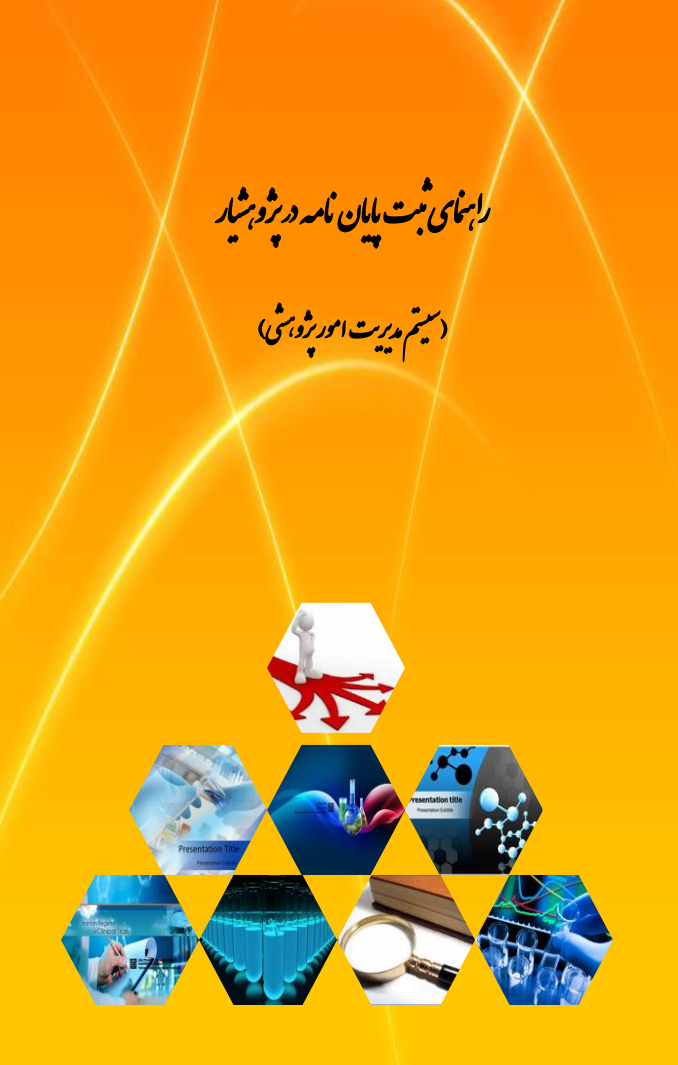

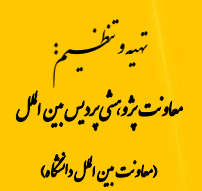

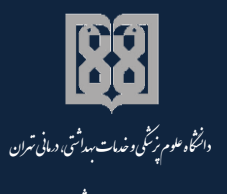

معاونت یژو<sup>ب</sup>شی

<mark>إنتر1۳۹۴</mark> یی

م حی ر ن ا ل حم .<br>بيم العدالر<sup>.</sup> ل

را بنمای <sup>ثب</sup>ت نام ونحوه *ور*ود اطلاعات پایان نامه در ژو <sub>ت</sub>شار نح

(سیتم م*در*یت امورژه، شی م ت

.<br>تهی**ه تنخسسه:** سیده<sup>ضم</sup>هری، زهراکشت<sub>ار</sub> ی ت د<br>کارشناس ژوس<sup>ش</sup> پردیس مین ا<del>ل</del>لل) مل ل .<br>**نحت نظارت:** دکتر<sub>محمد</sub>رضا <sup>ب</sup>ادیان مح د (معاون ثرو برش بردیس مین ا**ک**ل) ی مل ل ا<br>ا

[http://gsia.tums.ac.ir/ic\\_pazhohesh](http://gsia.tums.ac.ir/ic_pazhohesh) [ic-research@sina.tums.ac.ir](mailto:ic-research@sina.tums.ac.ir)

پاییز 9314

فهرست مطالب

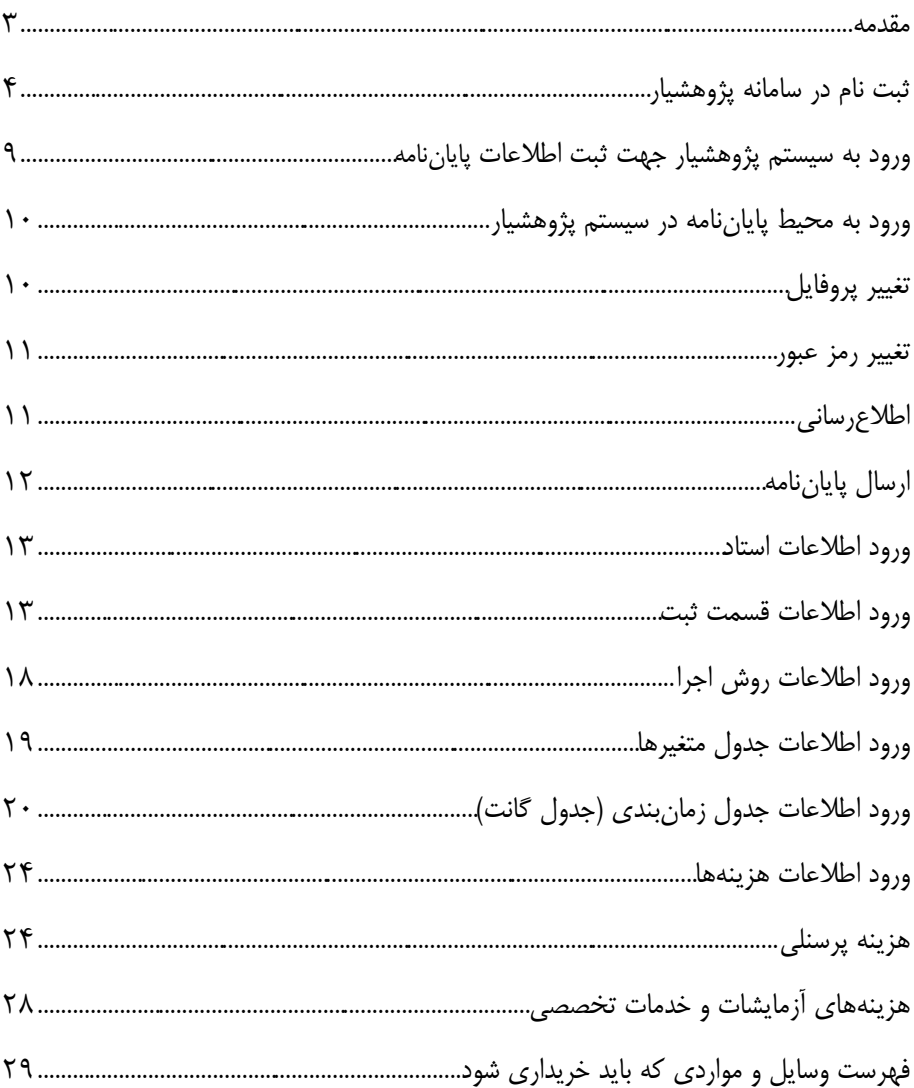

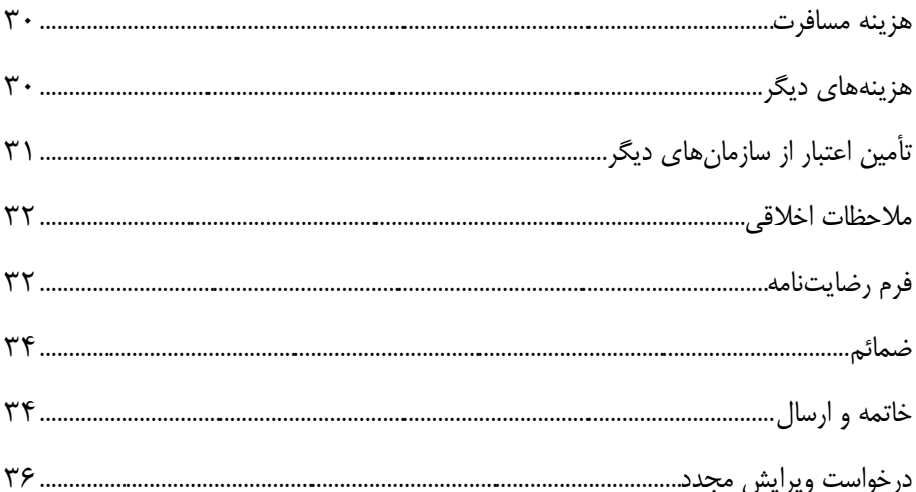

<span id="page-5-0"></span>پژوهشيیارن نيرمافيزاري بيراي ثبيت طيرح تحقیقياتي و پایيانناميهن پیگیيري وضيتیت طيرح و پاییان نامیه، اعمیال تغیییرات در طیرح و پاییان نامیه قبیل از تصیویب، اجیرای امیور مربیوط بیه قرارداد و ارائة گزارشات مربيوه بيه اجيراي طيرح و پایيان ناميه و جسيتجو در بانيط اطالعياتي مربوط به آنها ميباشد.

نظير بيه اهمييت ثبيت اطلاعيات پژوهشيي در سيسيتم پژوهشيبار، راهنمياي نحيوۀ ثبيت نيام و چگيونگي ثبيت اطالعيات پایيانناميه در پژوهشيیارن بيراي دانشيجویان و پژوهشيگرانن توسيط حوزهٔ معاونت پژوهشي پـردیس بـين|لملــل تهیــه گردیــده اسـت. راهنمــاي حاضــر همچنــين در قسييمت راهنماهيياي وب سييايت معاونييت پژوهشييي پييردیس بييين الملييل بييه آدرس [http://gsia.tums.ac.ir/ic\\_pazhohesh](http://gsia.tums.ac.ir/ic_pazhohesh) و سيســـتم يژوهشـــيار دانشـــگاه علـــوم پزشيييييييييييييييکي تهييييييييسيييي يان بييييييييييييييييييييييييييييي آدرس .است شدس بارگذاري <http://research.tums.ac.ir/informatics.phtml>

**معاونت پژوهشی پردیس بینالملل**

**پاییز 9314**

# <span id="page-6-0"></span>**ثبتنام در سامانه پژوهشیار**

.1 با استفاده از آدرس زیر وارد وبسایت سامانهٔ پژوهشیار دانشگاه علوم پزشکی تهران شوید (شكل ۱).

[http://research.tums.ac.ir](http://research.tums.ac.ir/)

۲. روی گزینهٔ ایجاد حساب کاربری کلیک کنید تا فرم ثبت نام در صفحه جدید باز شود (شکل (۲۹).

شكل ۰.۱

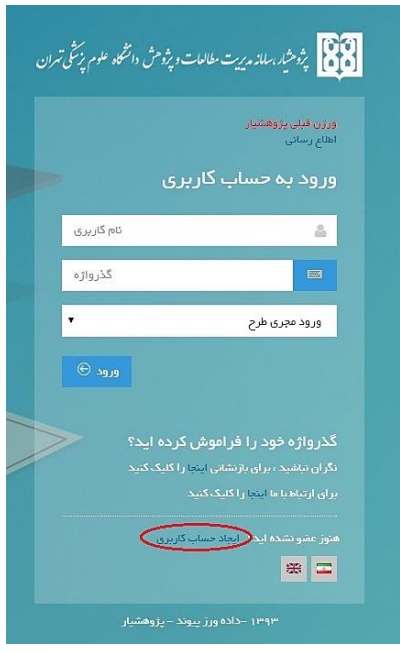

ش ل.2 **فرم ثبتنام**

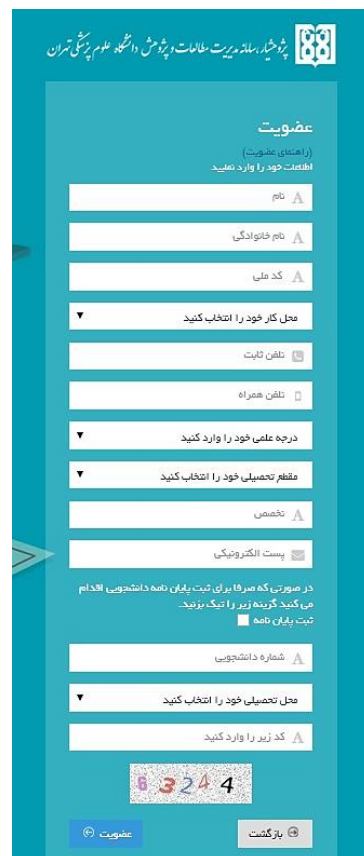

.3 در این صفحه کلیة اطالعات فرم را با توجه به **نكات زیر** ت میل کنید: ▼ تكميل تمامي موارد (ستارەدار و غیر ستاره) الزامي مي باشد. **∕ پست الكترونیكی**: پست الكترونیكی كـه بـه هنگـام ثبـتنـام وارد مـي كنيـد، بـه منزلة نام کاربري شما استن ليذا در ثبيت صيحین آن دقيت کنیيد. پیشينهاد ميي شيود از يست الكترونیكي كـه بـا آن بیشـتر سـر و كـار داریـد یـا پسـت الكترونیـك دانشـگاهي خود استفادس کنید.

- **∕ شماره تلفن همـراه**: شـماره تلفـن خـود را صـحیح وارد کنیـد زیـرا شـماره تلفـن همراه بيراي ارتبياط کارشيناس پژوهشيار بيا شيما و ارتبياط بيه صيورت پييام کوتياه بین نرم افزار و شما استفاده مي شـود. بـه طـور مثـال اطــلاع٫سـاني نامــههـایي کـه از طریــق پژوهشــیار بـه شــما ارســال مــي گــردد، توســط پیــام کوتــاه بــه شــماره تلفــن همراهي که اینجا وارد ميکنید انجام ميگیرد.
	- **٭٭٭انتخاب محل كار:**
- **نه دانشيجويان دانشيگاه عليوم پزشيكي تهيران ب**اييد در قسيمت انت*خ*ياب **محررل كررار**ن حتمييا **دانشرركده محررل تح رریل** خييود را انتخييا نماینييد و از انتخاب بیمارستان یا مرکز تحقیقاتی خودداری نمایند.
- **دانشرریایاد دكترررص تخ رری پژوهشرری** )Research By PhD ) براي ثبت پایان ناميه (نيه طيرح)، محيل کيار را معاونيت پژوهشيي دانشيگاه انتخياب نمایند.
- **دانشیایاد پردیس برین الملرل دانشرعاه لرام پزشركی تهرراد** بایيد در قســمت انتخــاب **محــل كــار**، حتمــاً يكــى از مــوارد زيــر را بــا توجــه بــه مقطــع تحصیلی خود انتخاب نمایند (شکل ۳):
- **پررردیس بررین الملررل- معاونررت پژوهشرری** )دانشييجویان مق يي کارشناسي ارشد و دکتري تخصصي پرديس بين الملل)
- **پررردیس بررینالملررل- دانشرركده پزشرركی** )دانشييجویان دورس دکتييري عمومی پزشکی پردیس بین|لملل)
- **پررردیس بررین الملررل- دانشرركده دندانشزشرركی** )دانشييجویان دورس دکتري عمومي دندانپزشکي پرديس بين|لملل)
- **پرردیس برینالملرل- دانشركده داروسرازص** )دانشيجویان دورس دکتيري عمومی داروسازی پردیس بین|لملل)

<mark>(يساد أوري)</mark> دانشـــجویان تحصـــيلات تكميلـــي پـــردیس بـــين|لملـــل (مقطـــع کارشناسي ارشد و دکتري تخصصي) بایـد توجـه داشـته باشـند کـه بـه هـیچ عنـوان دانشيکده محيل تحصيل خيود را در قسيمت محيل کيار انتخياب ننماينيد. انتخياب صحین محل کارن **پردیس بینالملل- معاونت پژوهشی** ميباشد. **نكتره مهر :** در صيورتي کيه محيل کيار غیير از ميوارد ميذکور انتخيا شيود اداميه رونيد رسیدگی با مشکل مواجه می شود. **∕ گزینه ثبت پایــانiامــه :** دانشـجویان محتـرم بـراي ثبـت پایـانiامـه حتمـاً محـل مربوطه را تیک دار کنید و شماره دانشجویی را صحیح وارد نمایید (شکل۳).

<mark>نكته مهم:</mark> اگـر محـل مربوطـه تیـک دار نشـود محـیط کـاربري شـما متفـاوت بـا محـیط ارسال پایاننامه خواهد شد.

شكل ٣.

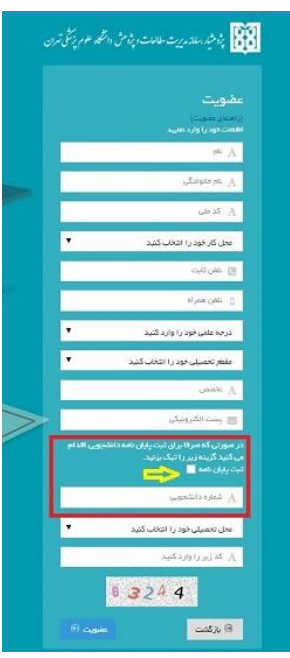

 ثبيت نيام در صيورت ي موفقیيتآمیيز اسيت کيه بيا پیغيام "ضيمن تشي ر از ثبيتنيام شيمان شناسه کاربري و رمز عبور شيما بيه آدرس پست الکترونييک اعيلام شيده ارسيال گردييد، ضمناً یک پیامک به شماره تلفن همراه شما نیز ارسال شد" مواجه شوید.

- پي از ورود اطالعيات و زدن کلیيد ثبيتن یيط ایمیيل بيه آدرسيي کيه بيه عنيوان آدر یست الکترونیک خود ثبت کردهاید ارسال مي شـود، کـه حـاوي نـام کـاربري و رمـز عبـور شما مي باشيد. در صيورت عيدم وجيود ناميه حياوي رميز عبيور در Inbox، ممكن است به یکی از فولدرهای Spam، Trash و Bulk ارسال شده باشد. نكته مهم:
- در صورتي که به هر دلیل رميز عبيور بيه شيما ارسيال نشيد یيا آن را فراميوش کردیيدن بيا کلیيک روي گزینييه رميز عبيورم را فراميوش کيردهام (شيكل ۹و۵) و ثبيت پسييت الكترونیک که قـبلاً در فـرم ثبـت نـام وارد کـردهايـد، رمـز عبـور بـه ایمیـل شـما ارسـال مي گردد.
- در صورتي که نام کاربري باز هم به آدرس ایمیل شما ارسال نشد، با ارسال نام کاربري که  $\checkmark$ همان ایمیل ثبتنامي شما ميباشد به شمارس 37770012 رمز عبور خود را از طریپ پیام کوتاه دریافت نمایید. لازمهٔ همه این موارد این است که هنگام ثبتنام، شماره تلفن همراه خود را صحین وارد کردس باشید.
- در صورتیکه با هیچ کدام از موارد مذکور موفق به دریافت رمز عبور نشدید، نام و نام  $\checkmark$ خانوادگي خود را همراس با اطالعات کاربري شامل ایمیل و شمارس موبایل وارد شدس در هنگام ثبت نام، با موضوع "درخواست پسورد" به آدرس پست الکترونیک <u>research @tums.ac.ir ارسال نمایید. در سریعترین زمان ممکن موضوع بررسی و</u> نتیجه اطالع دادس ميشود.
	- \* خواهشمند است براي درخواست رمز عبور فقط از این طریپ اقدام کنید.

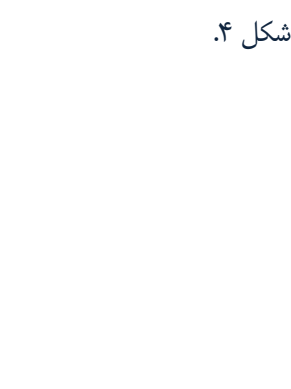

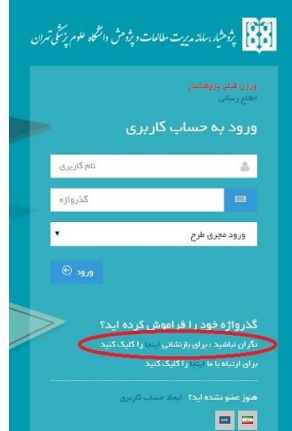

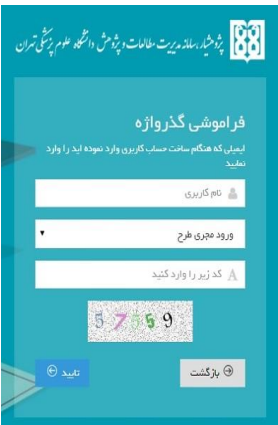

**ورود به سیست پژوهشیار جهت ثبت اطال ات پایادنامه** بـا اسـتفاده از آدرس زيـر وارد وبسـايت سـامانه پژوهشـيار دانشـگاه علـوم پزشـكي تهـران شوید.

[http://research.tums.ac.ir](http://research.tums.ac.ir/)

با وارد کردن نام کاربري و کلميه عبيور و انتخيا گزینيه "**متقاضری ثبرت پایراد نامره** " وارد محیط پایاننامه سامانه پژوهشیار می شوید. (شکل ۶).

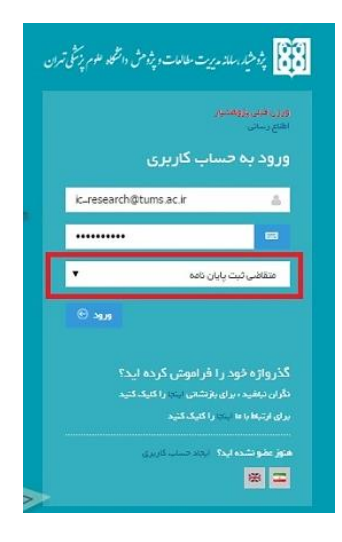

<span id="page-11-1"></span>شكل ع

<span id="page-11-0"></span>شكل ۵.

**ورود به محیط پایاد نامه در سیست پژوهشیار**

پس از وارد کردن نام کاربري و کلمـه عبـور و کليـک بـر متقاضـي ثبـت پايـان نامـه، محـيط پایاننامه ظاهر می شود که نيام و نيام خيانوادگي شيما بيه عنيوان نيام کياربر در بيالاي صيفحه، سمت چپ نوشته شده است (شکل/۷).

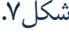

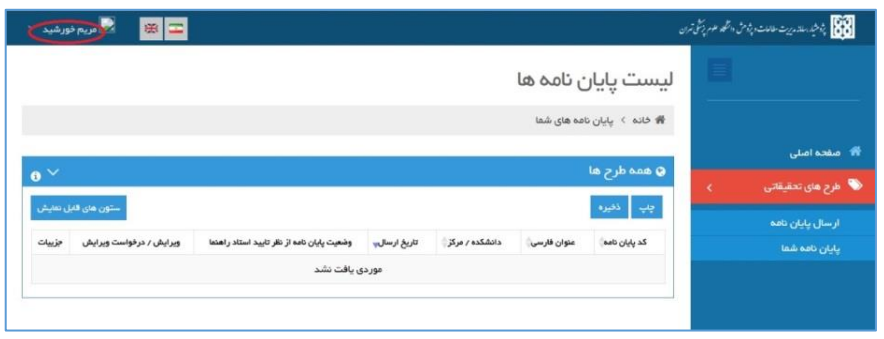

<span id="page-12-0"></span>**تغییر پروفایل**

بيا انتخياب نيام و نيام خيانوادگي در بيالاي صيفحه، سيمت چيپ ميي توانييد تغيييرات و ویرایشات مورد نظرتان را در پروفایل کاربري اعمال کنید )ش ل8(.

توجه داشته باشید کيه بيراي ثبيت اطالعياتن تميام ميوارد موجيود در قسيمت پروفایيل بایيد تكمیل شده باشد در غیر اینصورت اطلاعات جدید ثبت نخواهد شد.

شكل ٨.

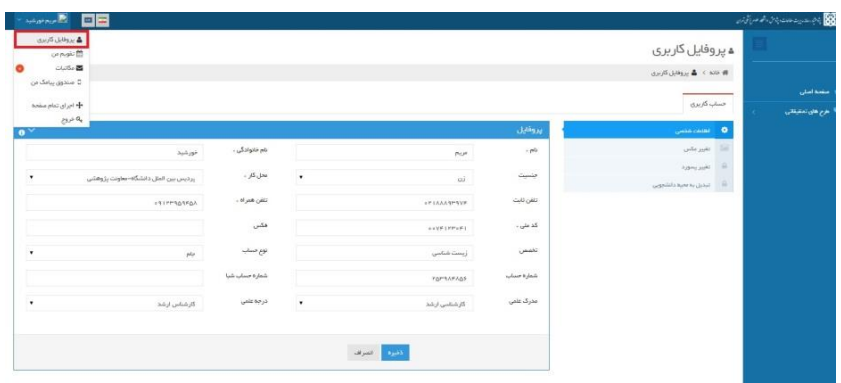

# **تغییر رمز بار** قبل از ورود اطلاعات پایاننامـه، مـي توانيـد در قسـمت تغييـر رمـز عبيوري و کـه سیستم براي شما تتریف کردس را به رمز دلخواس خود تغییر دهید )ش ل0(.

<span id="page-13-0"></span>شكل ۹.

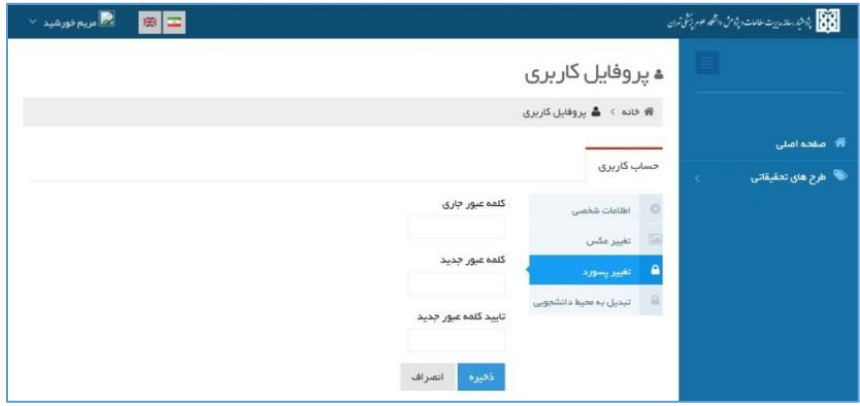

<span id="page-13-1"></span>**اطالع رسانی**

با انتخاب گزینـه اطـلاع رسـاني از سـمت راسـت پـایین صـفحه اصـلي پژوهشـیار، مـی توانید آخرین اطلاعیهها و اخبار پژوهشیار را مشاهده کنید (شکل ۱۰).

شكل ۱۰.

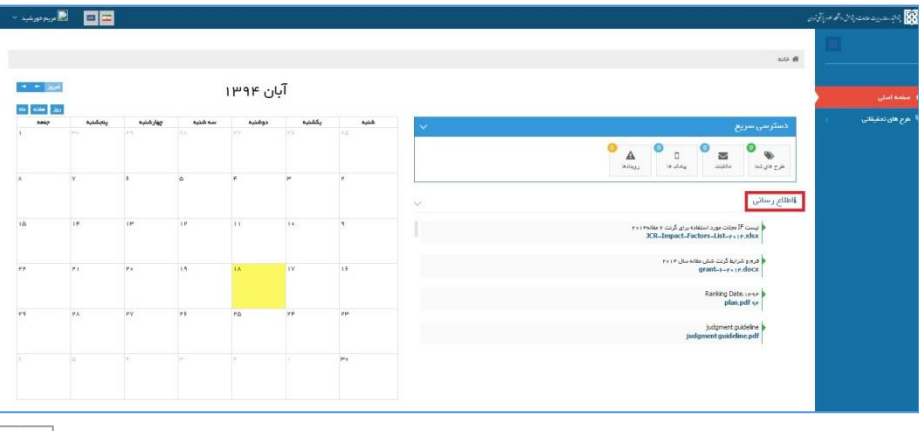

**ارسال پایادنامه** با کلیـک روي گزینـه ارسـال پایـانiميه وارد فرآینـد ثبـت اطلاعـات پایـانiامـه مـی شـوید (شكل ١١).

#### <span id="page-14-0"></span>نكته مهم:

روند ارسال اطالعات پایيان ناميه لزوميا یيط مرتبيه نیسيتن شيما ميي توانیيد قسيمت هياي مختلف پایاننامه را در زميان هيا و روزهياي مختليف ثبيت کنیيد و زمياني کيه گزینيه ارسيال و خاتمه را کليک کنيد بيه مرکز هيد مربوطيه ارسيال ميي گيردد و پاييان ناميه در محيط شيما غیر قابل ویرایش ميشود.

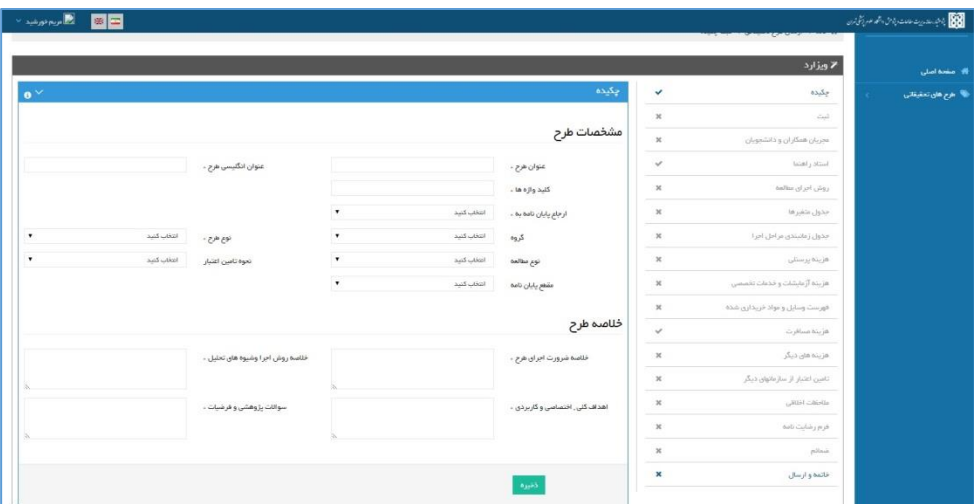

در صفحه چکیده کلیه اطلاعـات خواسـته شـده (عنـوان پایـان نامـه بـه فارسـي و انگلیسـي، نوع مطالعـه، مقطـع پايـانiامـه، اهـداف كلـي، سـؤالات پژوهشـي و خلاصـه روش اجـرا) را بـا توجه بـه اطلاعـات فـرم پروپـوزال تصـویب شـده خـود وارد کنیـد و در ادامـه گزینـه ذخیـره را کلیک کنید.

ش ل.11

**تاجه:** قسيمت "**ارجراع پایراد نامره بره** " حتميا انتخيا شيود در غیير اینصيورت احتميال تأخیر در بررسی پایاننامه وجود خواهد داشت (شکل ١٢).

شكل ١٢.

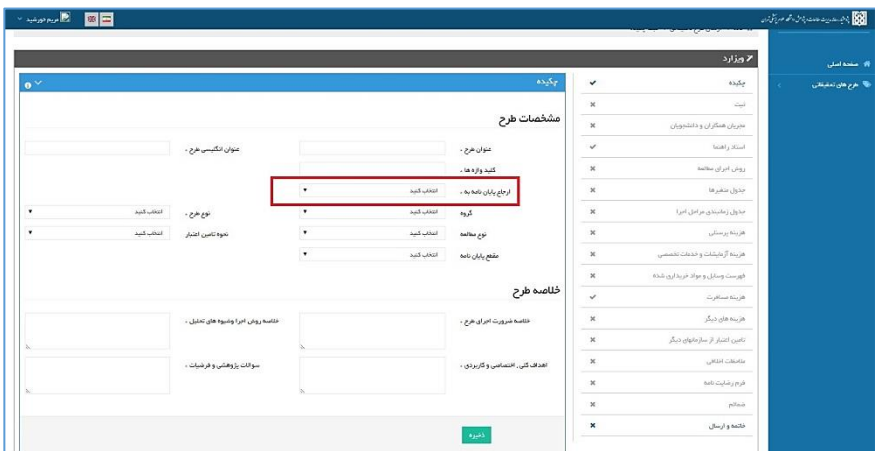

### <span id="page-15-0"></span>**نكته مهم:**

<span id="page-15-1"></span>الزم به ذکر است که کلیه اطالعات چه ستارس دار و چه بي ستارس را در تمام قسمتها وارد کنیدن زیرا این اطلاعات به منزله پروپوزال پایان نامه شما در فرمت الکترونیک است. به منظور بررسي و انجام مراحل بعدي ضروري است که کلیه قسمتها تکمیل شود.

### **ورود اطال ات قسمت ثبت**

در صفحه باز شده گزینيه ثبت را جهيت ورود اطلاعيات ایين قسيمت انتخياب کنیيد (شيكل  $.()$ ۳

شكل ١٣.

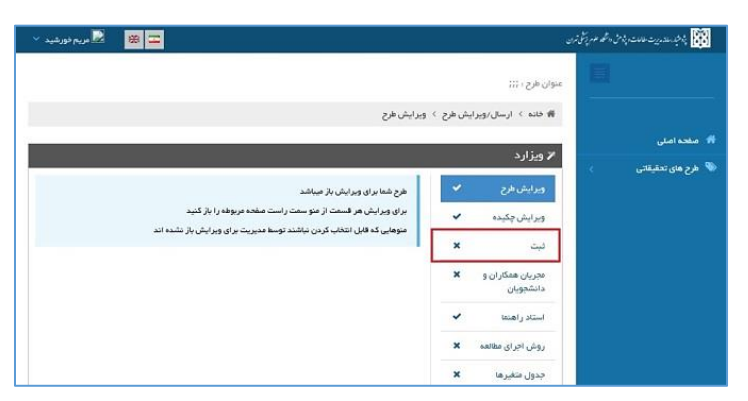

با انتخاب گزینه ثبت، صـفحه زیـر جهـت ورود اطلاعـات مربـوط بـه آن بـاز مـي شـود (شـكل ١۴). در ایــن قســمت اطلاعــات مربــوط بــه بيــان مســأله، بررســي متــون، تعریــف واژههــا و فهرست منـابع مـورد اسـتفاده در پايـانiامـه را وارد کنيـد. اهـداف کلـي، اختصاصـي، کـاربردي و سؤالات پژوهشي و فرضيات را چـون در قسـمت چكيـده وارد كـردهايـد اطلاعـات در ايـن-جا هم نمایش دادس ميشود. در پایان گزینه ذخیرس را کلیط کنید.

شكل ١۴.

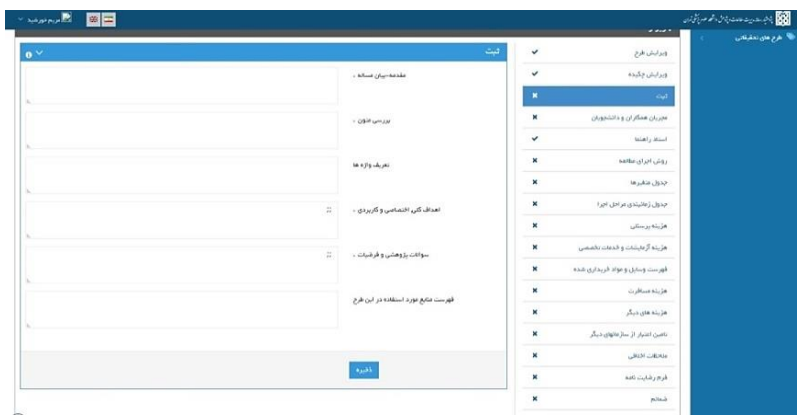

### **ورود اطال ات استاد**

بيراي وارد کيردن اطالعيات مربيوه بيه اسيتاد راهنميا و مشياور روي گزینيه اسيتاد راهنميا کلیط کنید تا صفحه ورود اطالعات آن باز شود )ش ل15(.

شكل ۱۵.

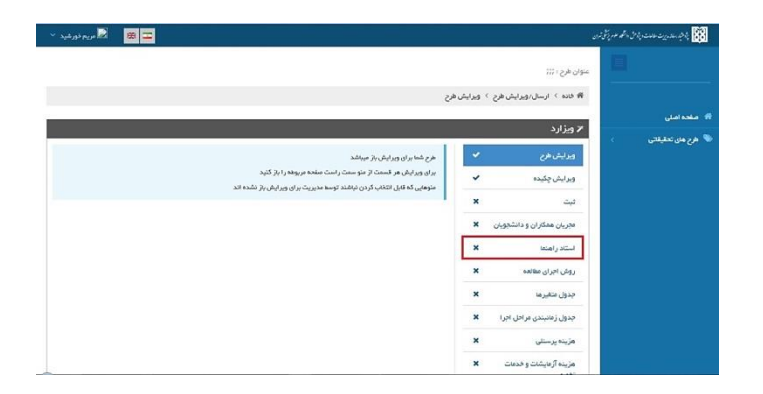

با کلیک بر روی گزینه استاد راهنما، صفحه زیر باز میشود (شکل ۱۶).

شكل ۱۶.

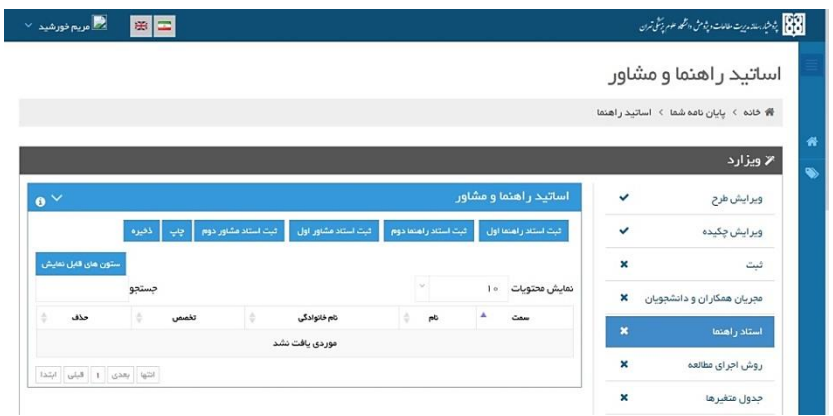

**برراص انتخراب اسراتید راهنمرا و مشراور سزم اسرت بره ترتیرب زیرر مرل نمایید:**

١. ابتـدا گزینـه ثبـت اسـتاد (اسـتاد راهنمـا، اسـتاد مشـاور) را از بـاکس مربوطـه انتخـاب کنیـد. مـثلاً اگـر شـما مـيخواهیـد اسـتاد راهنمـاي اول را ثبـت کنیـد ابتـدا از بـاکس مربـوط گزینـه اسـتاد راهنمـاي اول را انتخــاب کنیـد و بعــد نــام خــانوادگي آن را جسـتجو کنیـد. ایــن انتخاب از الزامات جستجو ميباشـد و اگـر قبـل از جسـتجو انتخـاب صـورت نگيـرد نمـي¤وانيـد فرد جستجو شده را به عنـوان اسـتاد راهنمـا و یـا اسـتاد مشـاور انتخـاب نماییـد. بـرای هـر بـار جستجو لازم است باکس مربوطه از اول انتخاب شود.

- ۲. برای انتخاب فرد مورد نظر به یکی از روشهای ذیل عمل کنید: اگر نام کاربري استاد مربوطيه )ایمیيل ثبيت نيامي در پژوهشيیار( را ميي دانیيد فقيط آن را در فیلد ایمیل وارد نمودس و سپ گزینه جستجو را کلیط کنید.
- نيام خيانوادگي یيا قسيمتي از نيام خيانوادگي را در فیليد مربوطيه وارد کنیيد و سيپ گزینه جستجو را کلیک کنید. بـرای محـدود کـردن جسـتجو مـی توانیـد نـام کوچـک یا بخشي از آن را هم در فیليد نيام اسيتاد وارد کنیيد. در ميواردي کيه حيرر "ک" یيا "ي" در نيام یيا نيام خيانوادگي اسيتاد وجيود دارد مييتوانیيد قسيمتي از نيام یيا نيام خانوادگي را که این حروف را ندارند درج نمایید.
- <mark>نكته 1.</mark> پس از كليـك كـردن گزينـه جسـتجو، در صـورتي *كـ*ه تعـداد مـوارد بازيـابي شـده زیاد باشد برای انتخاب مورد مربوطه به تخصص فرد توجه نمایید.

**نكته .2** اگر جسيتجو بيا رعایيت ميوارد فيو نتیجيه اي در بير نداشيت ن فيرد ميورد نظير در سیستم پژوهشيار عضو نمي باشيد و لازم است کيه در سیستم بيه عنيوان مجري ثبيت نام نمایيد. در ایين شيرایط بيا کارشيناس اميور پژوهشيي مرکيز خيود تمياس بگیریيد تيا شيما را راهنمایي کند. در پایان از لیست ارائه شده فـرد مـورد نظـر را انتخـاب نمـوده و روي گزینـه اعمـال کلیـک کنید (شکل۱۷).

شكل ۱۷.

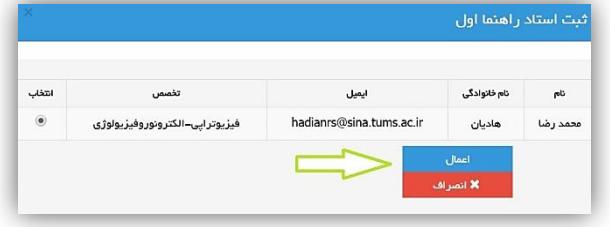

درصورت ثبت صحيح، نيام استاد ميورد نظر در جيدولي زيير صيفحه ورود اطلاعيات نميايش داده مي شود (شكل ١٨).

شكل ١٨.

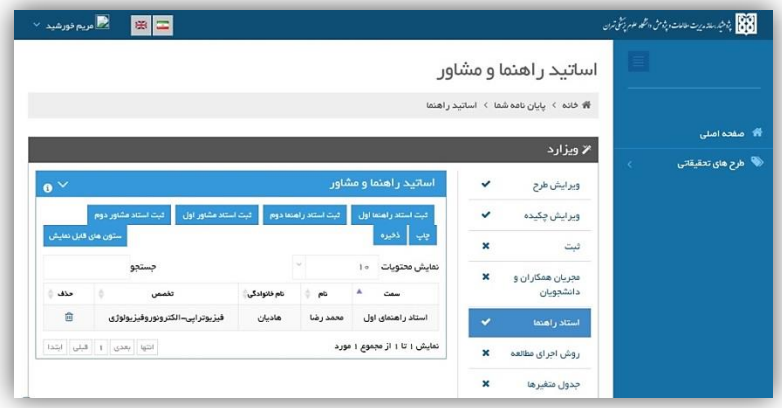

سایر اساتید راهنما و مشـاور را هـم طبـق مراحـل مـذکور انتخـاب کـرده و گزینـه اعمـال را کلیک می کنید تا ثبت شوند. (شکل ۱۹).

شكل ١٩.

 $x - 7$ .

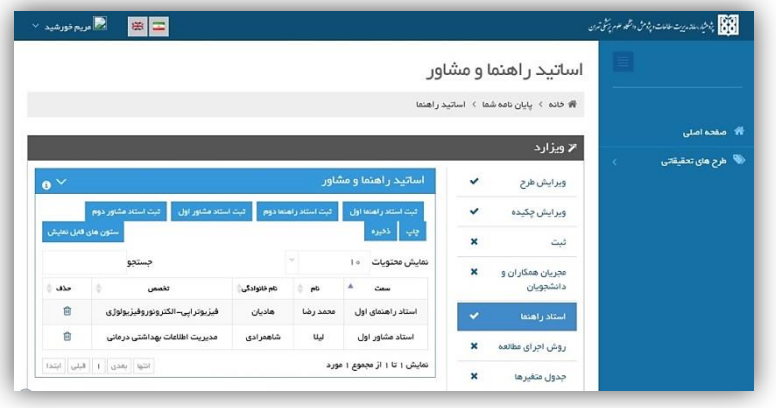

<span id="page-20-0"></span>**ورود اطال ات روش اجراص مطالعه**

همانند (شـكل٢٠) گزینـه روش اجـراي مطالعـه را انتخـاب كنيـد و اطلاعـات مربـوط بـه آن )روش اجييران مشخصييات ابييزار جميي آورين روش محاسييبه حجييم نمونييه و محييدودیت هيياي اجرایی طرح) را وارد و در پایان گزینه ذخیره را کلیک نمایید.

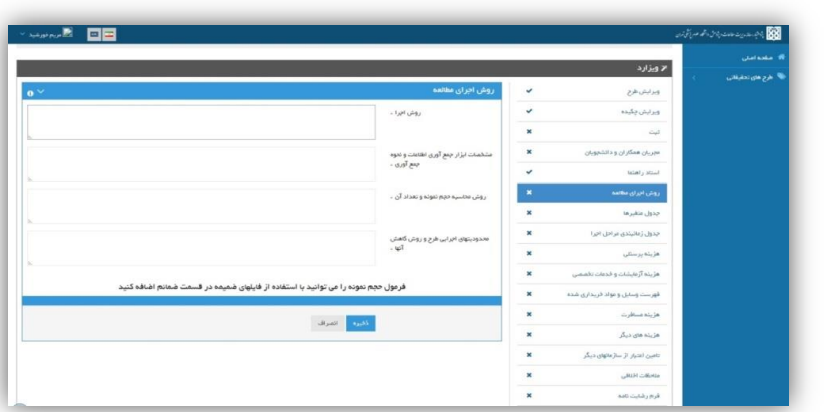

### <span id="page-21-0"></span>**ورود اطال ات جدول متغیرها**

با کلیط روي گزینيه جيدول متغیرهيا صيفحه مربيوه بيه ورود اطالعيات آن بياز ميي شيود مـي توانیـد اطلاعـات هـر کـدام از متغیرهـا (عنـوان متغیـر، نقش متغیـر، تعریـف نقویـف علمي و عملي متغیر، نحوه اندازه گیري و مقیاس) را وارد کنید (شکل ۲۱).

### نكته مهم:

با کلیک بر روی گزینه ثبت متغیر جدید می توانیـد بـه تعـداد نامحـدود سـطر اضـافه کـرده و با یکبار کلیک بر روی گزینه ثبت همه موارد را به طور یکجا ثبت کنید.

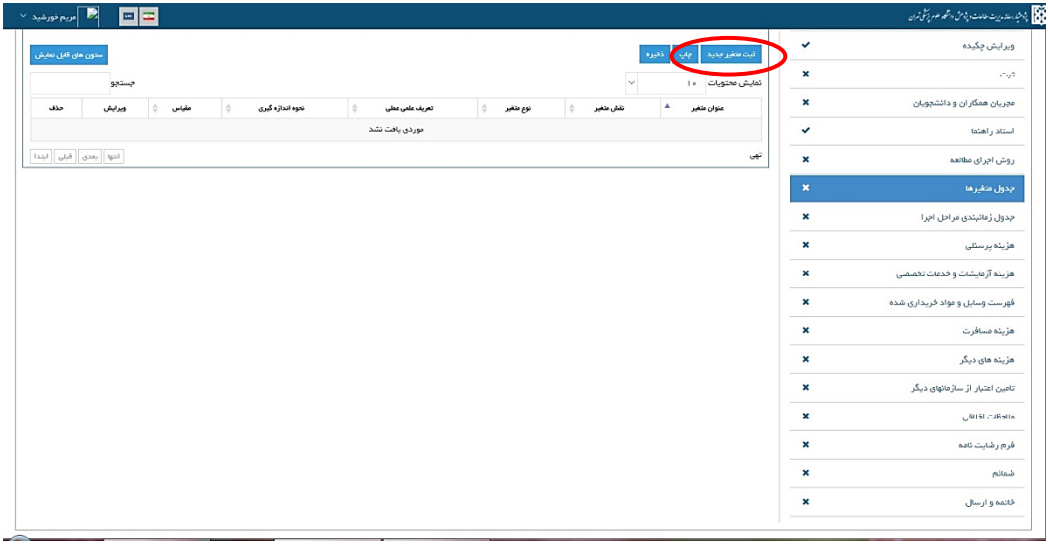

شكل ٢١.

اگر اطلاعات تمـامي متغیرهـا را صـحیح وارد نماییـد و گزینـه ثبـت را کلیـک کنیـد، جـدول متغیرها در زیر آن نمایش داده می شود (شکل ۲۲).

شكل ٢٢.

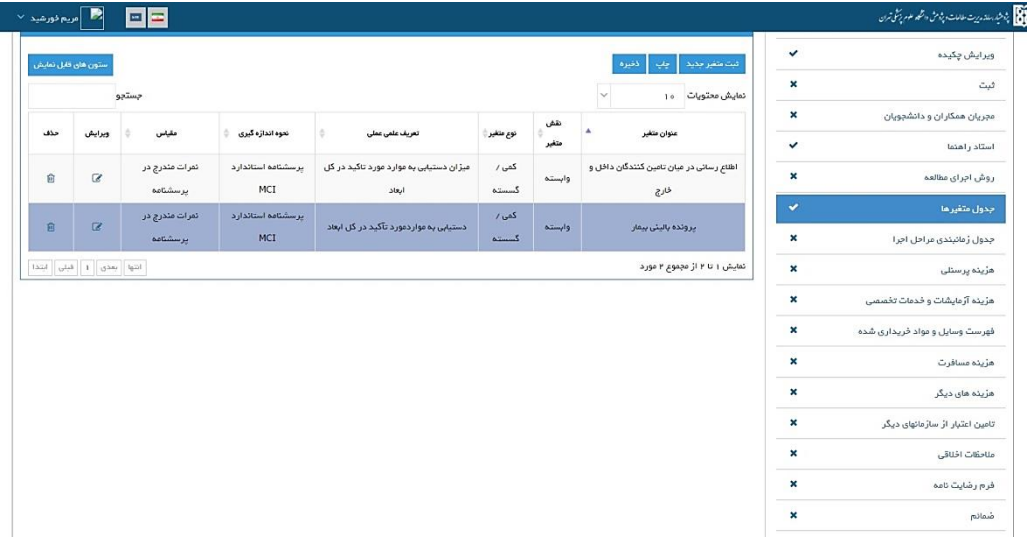

<span id="page-22-0"></span>**ورود اطال ات جدول زماد بندص )جدول گانت**  در ایين قسيمت جيدول زميان بنيدي ثبيت ميي شيود. ابتيدا گزینيه ثبيت فتالیيت جدیيد را انتخاب نموده و عنوان فعالیت را ثبت کنیـد سـپس زمـان هـاي ابتـدا و انتهـاي هـر فعالیـت را مشخص کنید (شکل ۲۳).

شكل ٢٣.

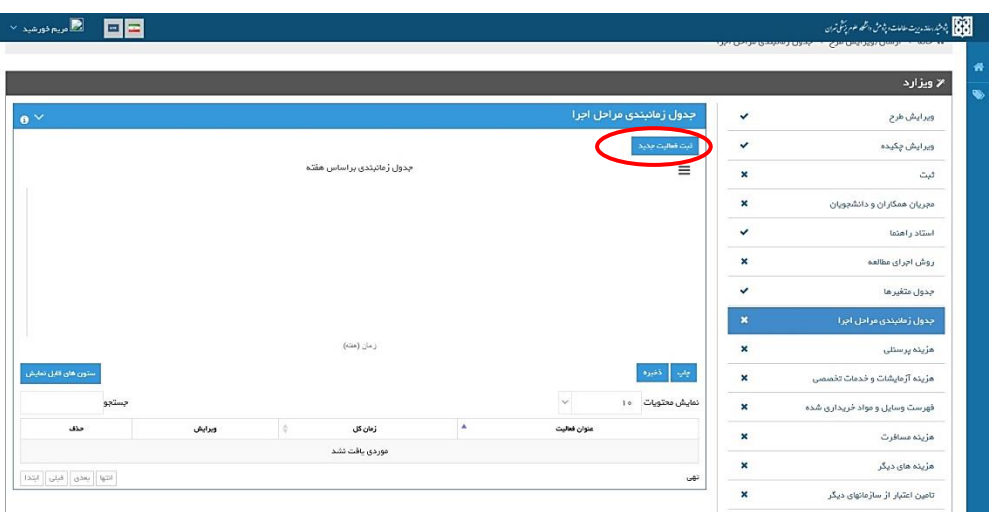

توجه داشته باشيد زمان شيروع کيار شيامل مياه و هفتيه مربوطيه و زميان پاييان کيار شيامل ماه و هفته مربوطه مي باشد (شكل ٢۴).

شكل۲۴.

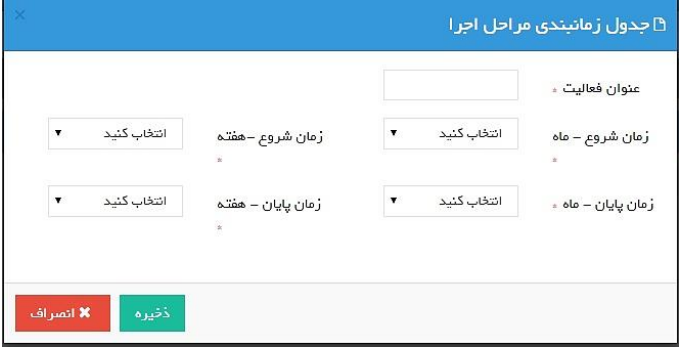

### **مثال:**

اگر بخواهید فعالیتي را از زمـان <mark>ابتــداي مــاه دوم تــا انتهــاي مــاه دوم</mark> تعيـين كنيـد، ماس شروع باید 2 و هفته مربوطه 1 و ماس زمان پایان 2 و هفته آن 4 مي باشد )ش ل25(.

شكل ۲۵.

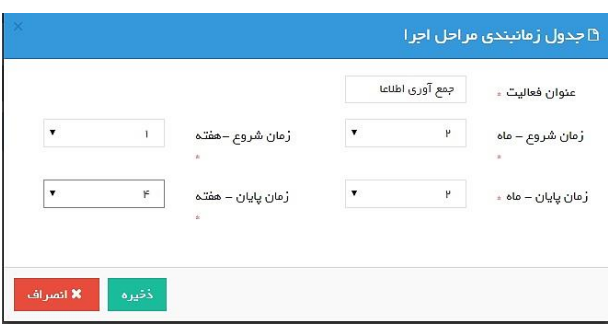

بعد از وارد کردن زمان شـروع و پایـان فعالیـت، گزینـه ثبـت را مـي زنیـد فعالیـت وارد شـده به صورت جدول نمایش دادس مي شود و مي توانید فتالیت بتدي را وارد کنید )ش ل26(.

شكل ٢۶.

#### $\sim$  and  $\sim$   $\sim$   $\sim$   $\sim$   $\sim$   $\sim$   $\sim$ د.<br><mark>88</mark> - بندشد. روت ملالات ویژوش «تشجد علوم زنتش تهران ≪ ویژارد  $\sim$ .<br>جدول زمانبندی مراحل اجرا .<br>ویر ایش طرح  $\checkmark$ ويرايش چكيده .<br>بدول ژمانیندی براساس هفت  $=$  $\ddot{\phantom{0}}$ فبت  $\mathbf{x}$ .<br>Stendal va del d'any de car  $\checkmark$ استاد راهنما  $\mathbf{z}$ .<br>روش اجرای مظالعه  $\checkmark$ جدول متغيرها | | |<br>6 5.75 5.5<br>زمان (هئه)  $8.25$ 7.75 7.5 7.25  $6.5$  $4.25$  $3.75$  $6.75$  $6.25$ 5.25 4.75  $\mathbf{x}$ هزينه پرسنلی ۔<br>ستون های قابل نمایش  $\overline{a}$ anis. v. هزینه آزمایشات و خدمات تخمیمی  $\overline{\phantom{a}}$  $_{\text{column}}$ نمایش محتویات ۱۰  $\boldsymbol{\mathsf{x}}$ فهرست وسایل و مواد فریداری شده  $\mathbf{a}$ برايش .<br>زمان گل .<br>محاد العالمية × .<br>هزینه مسافرت  $\sim$  $\sim$ .<br>جمع آوری اطلاعات × .<br>مزیده مای دیگر  $\left|\widehat{u}_{\overline{\alpha}}\right\rangle =\left|\widehat{u}_{\overline{\alpha}}\right\rangle =\left|\widehat{u}_{\overline{\alpha}}\right\rangle =\left|\widehat{u}_{\overline{\alpha}}\right\rangle =\left|\widehat{u}_{\overline{\alpha}}\right\rangle =\left|\widehat{u}_{\overline{\alpha}}\right\rangle =\left|\widehat{u}_{\overline{\alpha}}\right\rangle =\left|\widehat{u}_{\overline{\alpha}}\right\rangle =\left|\widehat{u}_{\overline{\alpha}}\right\rangle =\left|\widehat{u}_{\overline{\alpha}}\right\rangle =\left|\widehat{u}_{\overline{\alpha}}\right\rangle =\left|\widehat{u}_{\overline$ .<br>مایش ۱ تا ۱ اژ مجموع ۱ مورد  $\overline{\mathbf{x}}$ تامین اعتبار از سازمانهای دیگر

# زماني کيه تميام اطلاعيات مربيوط بيه جيدول زميان بنيدي را وارد کردييد گزينيه ذخييره را کلیک کنید (شکل۲۷).

شكل ٢٧.

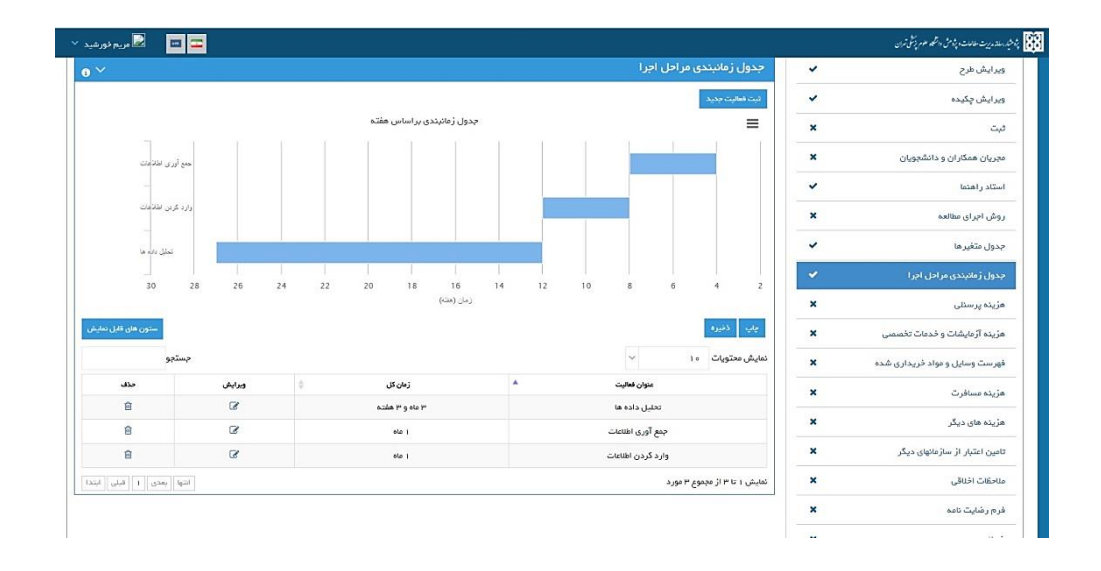

### <span id="page-26-0"></span>**ورود اطال ات هزینه ها**

اطلاعات هزینيه هيا شيامل هزینيه پرسينلي، هزینيه هياي آزمایشيات و خيدمات تخصصيي، فهرست وسـایل و مـواردي کـه بایـد خریـداري شـود، هزینـه مسـافرت، هزینـه هـاي دیگـر، و تامین اعتبار از سازمان هاي دیگر مي باشـد و بـا کلیـک بـر روي هـر قسـمت ورود اطلاعـات آن را انجام دهید (شکل۲۸).

<span id="page-26-1"></span>شكل ٢٨.

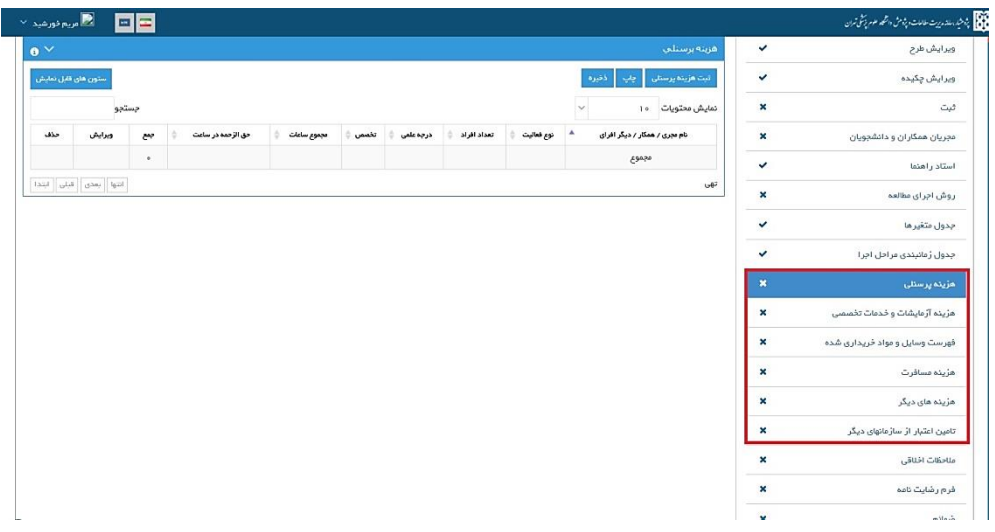

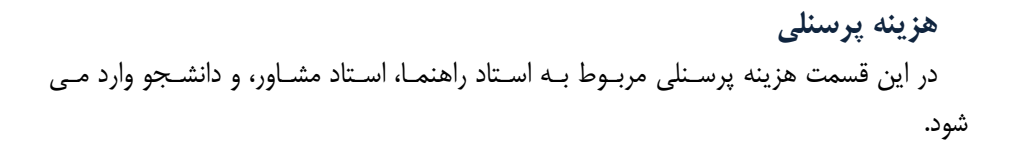

## **.9 نام میرص/ همكار/ دیعر افراد:**

شكل ٢٩.

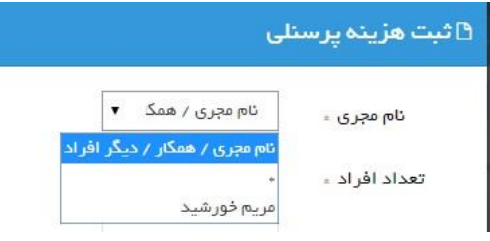

همـان طـور کـه در تصـویر بـالا (شـکل ٢٩) مـي بينيـد، وقتـي کشـوي مقابـل نـام مجـري را کلیک مي کنید دو گزینه خواهیـد دیـد ۱. علامـت سـتاره۲ . نـام و نـام خـانوادگي دانشـجو بـه همراه مقطع تحصیلی آن.

براي وارد کردن هزینيه پرسينلي اسيتاد راهنميا و اسيتاد مشياور بایيد در ایين قسيمت گزینيه ستاره را انتخاب کنید بعد سایر قسـمت هـا را بـا توجـه بـه اطلاعـات مربـوط بـه اسـتاد راهنمـا و استاد مشاور پایان نامه کامل کنید.

### **نكته مه :**

از آنجيا کيه در قسيمت هزینيه پرسينلي فقيط نيام دانشيجو و سيتارس درج شيدسن بيه منظيور اینكه مشخص شـود هـر فعالیـت توسـط كـدام اسـتاد انجـام مـی شـود مـی توانیـد بـا انتخـاب ستاره در قسمت نيوع فعالیيت، نيام و نيام خيانوادگي اسيتاد راهنميا یيا اسيتاد مشياور مربوطيه و نوع فعالیت را درج کنید (شکل ۳۰).

شكل ٣٠.

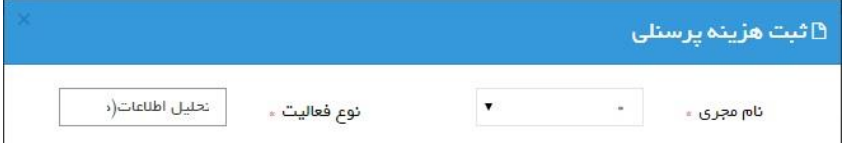

### **نكات مه در نحاه ثبت فعالیت ها:**

**۱.** اگير هزينيه مربيوط بيه فعالييت تعرييف شيده در جيدول گانيت و ميرتبط بيا یکي از اسياتید راهنميا/ اساتیدمشياور/ دانشيجو باشيد، در ایين صيورت لازم اسيت از قسيمت نام مجري/ همكار/ دیگر افيراد، سيتاره (\*) یيا نيام دانشيجو را انتخياب نميوده و نيوع فعالیــت را تایــپ نماییــد در چنــین مــواردی لازم نیســت تعــداد افــراد را وارد کنیــد (شكل ٣١).

شكل ۳۱.

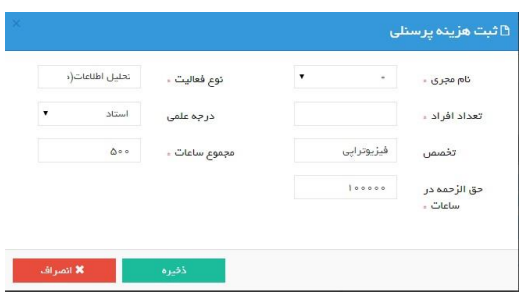

**.2** ن ته دیگر ایين کيه سیسيتم دو ف تالیيت مشيابه را ثبيت نميي کنيد ليذا در فیليد نيوع فعالیت بيراي افيراد مختليف فعالیتهياي مختليف بایيد تایيپ شيود چنانچيه فعالیتهيا دقیقيا مشيابه مي باشيد بعيد از فعالیيت شيماره هياي ١و٦و٣ و ... را وارد نماییيد تيا فعالیت شما ثبت گردد (شکل ٣٢).

شكل ٣٢.

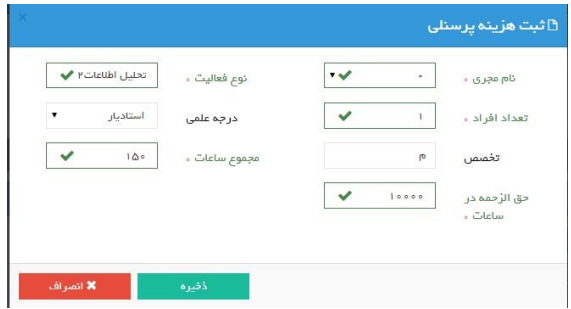

**.3** چنانره هزینه ها براي فتالیتهياي تتيدادي افيراد یيا بيراي فتالیتهياي قابيل واگيذاري باشيد در ایين صيورت در گزینيه نيام مجيري/ همكيار گزینيه \* را انتخياب نماییيد در چنین حالتي مي توانید تتيداد افيراد را وارد نماییيد . مي ال فتالیيت خيون گیيري توسيط افيراد نامشيخص در پروپيوزال، بایيد گزینيه سيتاره را انتخياب نميوده و اگير ۳ نفير خون گیری می کنند تعداد افراد را ۳ وارد کنید (شکل ۳۳).

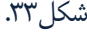

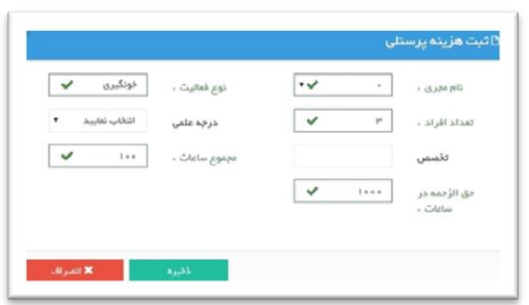

زماني که تمام اطلاعـات مربـوط بـه هزینـه هـاي پرسـنلي را طبـق راهنمـا تکميـل کرديـد و گزینيه ذخیيره را بيراي هير قسيمت کلیيک کردیيد تميام اطلاعيات وارد شيده در جيدولي نمایش داده می شود. برای تکمیل کردن اطلاعیات مربـوط بـه بخـش هـای دیگـر هزینـه هـا از منوی سمت راست گزینه مربوط را کلیک کنید (شکل ۳۴).

شكل ٣۴.

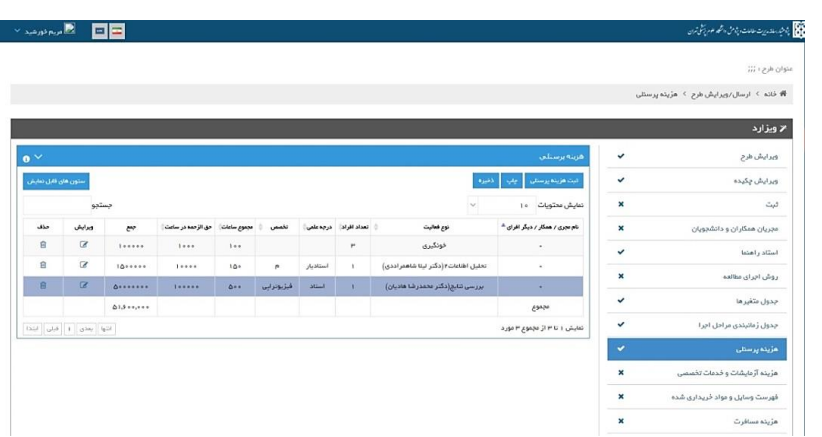

<span id="page-30-0"></span>هزینه های آزمایشات و خدمات تخصص*ی* از منيوي سيمت راسيت گزینيه هزینيه هياي آزمایشيات و خيدمات تخصصيي را انتخياب کنید (شکل ۳۵).

شكل ۳۵.

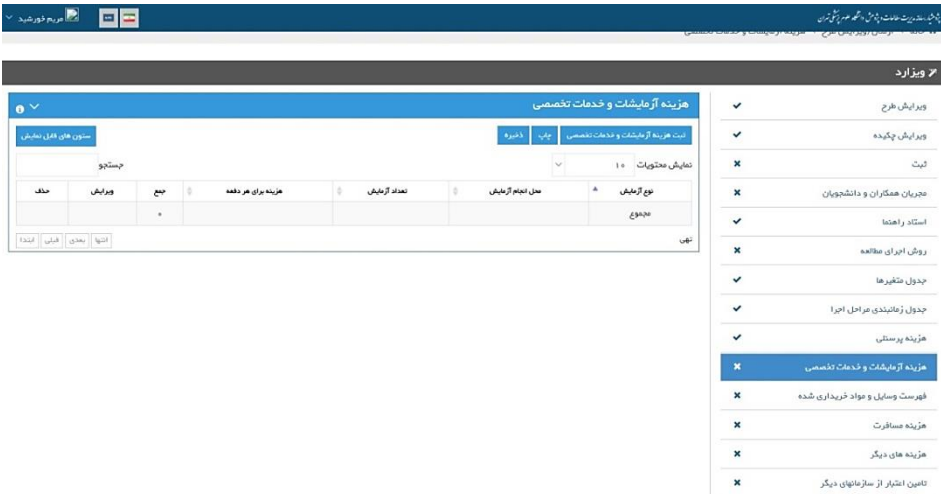

در این قسمت هزینيه مربيوه بيه آزمایشيات و خيدمات تخصصيي را بيا توجيه بيه فیليدهاي موجود تكميـل كنيـد. در ایـن صـفحه گزینـه ای بـا عنـوان ثبـت هزینـه آزمایشـات و خـدمات تخصصي وجـود دارد. بـا کلیـک روي ایـن گزینـه مـی توانیـد بـه تعـداد دلخـواه سـطر اضـافه کرده، ورود اطلاعات کرده و ذخیره کنید (شکل ۳۶).

شكل ٣۶.

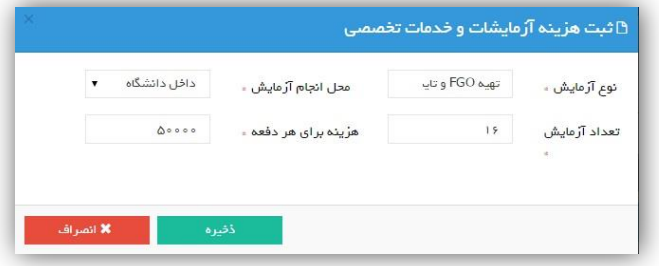

<span id="page-31-0"></span>**فهرست وسایل و مااردص كه باید خریدارص شاد** در ایين قسيمت اطلاعيات کلیيه وسيایل و ميواردي کيه بایيد خریيداري شيود را بير اسياس فیلد هاي تعریف شده ثبت کنید. لازم به ذکر است کـه لازم اسـت تـا بـراي مـواد یـا دسـتگاه هيایي کيه تولیيد داخيل کشيور نیسيت فیليدهاي شيرکت سيازندس و No Code را حتميا پير نمایید. در این صفحه گزینه اي بـا عنـوان ثبـت وسـیله جدیـد وجـود دارد. بـا کلیـک روي ایـن گزینه مي توانید بـه تعـداد دلخـواه سـطر اضـافه کـرده، ورود اطلاعـات کـرده و ذخیـره نماییـد (شكل ٣٧).

شكل ٣٧.

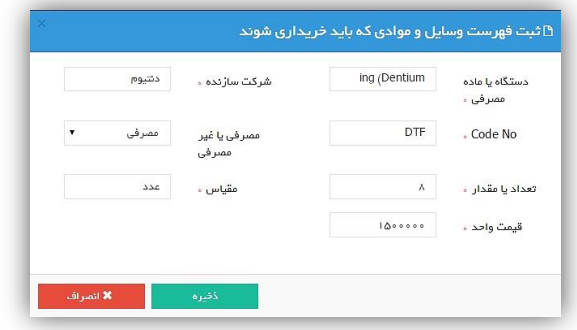

**هزینه مسافرت** در این قسمت هزینـه هـا مسـافرت را بـا توجـه بـه فیلـد هـاي تعریـف شـده وارد کنیـد. در این صفحه گزینه ای بـا عنـوان ثبـت هزینـه مسـافرت وجـود دارد. بـا کلیـک روی ایـن گزینـه ميي توانیيد بيه تعيداد دلخيواه سيطر اضيافه کيرده، ورود اطلاعيات کيرده و ذخیيره نماییيد (شكل۲۸).

<span id="page-32-1"></span><span id="page-32-0"></span>شكل ٣٨.

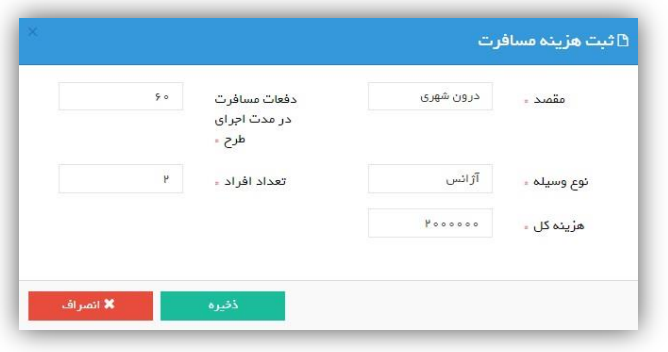

**هزینه هاص دیعر** در این قسمت هزینه هياي دیگر مربـوط بـه پایـان نامـه کـه شـامل هزینـه تکثیـر اوراق و سایر هزینه های مربوط می شود را ثبت کنید (شکل ٣٩).

شكل ٣٩.

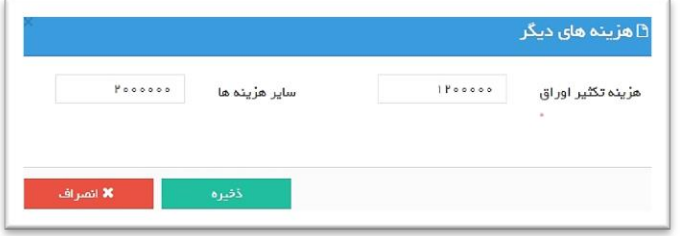

# **تأمین ا تبار از سازماد هاص دیعر** اعتبار تأمین شدس از خارج دانشگاس براي پایان نامه ها در این قسمت ثبت مي گردد.

**در مارد پایاد نامه و طرح هاص پردیس بین الملل این مارد متفاوت باده و به شرح زیر است:**

<span id="page-33-0"></span>در دو مورد زیر در این قسم*ت ن*باید چیزی نوشته شود:

.1 هزینه پایان ناميه شيما دقیقيا برابير بيا سيقف اعتبيار تتیيین شيدس بيراي پایيان نامه باشد (سقف اعتبار پاییان نامیه تعرییف شیده بیرای دانشیجویان پیردیس بیین المليل بير اسياس مقطيع تحصيلي عبارتنيد از: مقطيع دکتيري عميومي: یيک میلیون و پانصد هـزار تومـان، مقطـع کارشناسـي ارشـد: دو میلیـون و پانصـد هـزار تومان، مقطع دکتري تخصصي: هفت میلیون و پانصد هزار تومان). .2 هزینه پایيان ناميه بياالتر از سيقف اعتبيار تتیيین شيدس باشيد و ليي کيل هزینيه توسط مرکز هدف انتخاب شده در فرم ثبت نام در پژوهشیار پرداخت شود.

# **ولی در صارتی كه:**

مبلغ پاییان نامیه بیالاتر از سیقف اعتبیار پاییان نامیه در هیر مقطع باشید و در ایین شیرایط اعتباري توسط سازمان هاي دیگير بيه ایين طيرح اختصياه دادس شيود مبليغ اعتبيار بيه هميراس نيام سيازمان بایيد در ایين قسيمت ثبيت شيود. توجيه داشيته باشيید ایين هزینيه در مجميوع هزینيه هيا ثبيت نمي شيود زیيرا تيامین اعتبيار بيوده و جيایی در لیسيت هزینيه هيا نيدارد (شكل ۴۰).

شكل ۴۰.

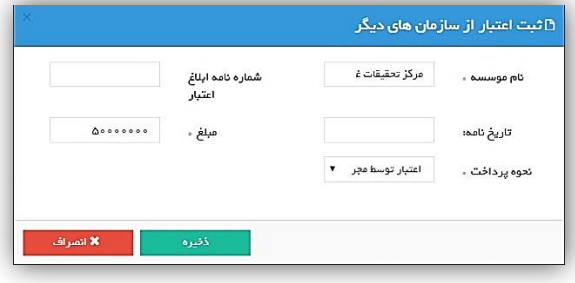

### <span id="page-34-0"></span>**مالحظات اخالقی**

مواردي که مربوط بيه ملاحظات و مشيکلات اخلاقيي پاييان ناميه یيا طيرح بيوده در ایين فرم ثبت مي شود (شكل ۴۱).

<span id="page-34-1"></span>شكل ۴۱.

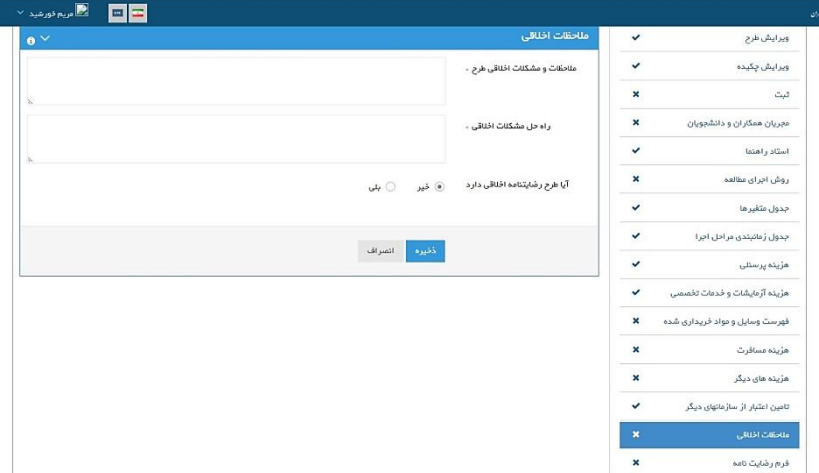

**فرم رضایت نامه** در صورتي که نياز به فـرم رضـايت نامـه وجـود داشـته باشـد ایـن قسـمت حتمـا بایـد بطـور آنلاین با انتخاب و درج پاسخ سوالات خواسته شده، تکمیل گردد (شکل ۴۲ و ۴۳).

### شكل ۴۲.

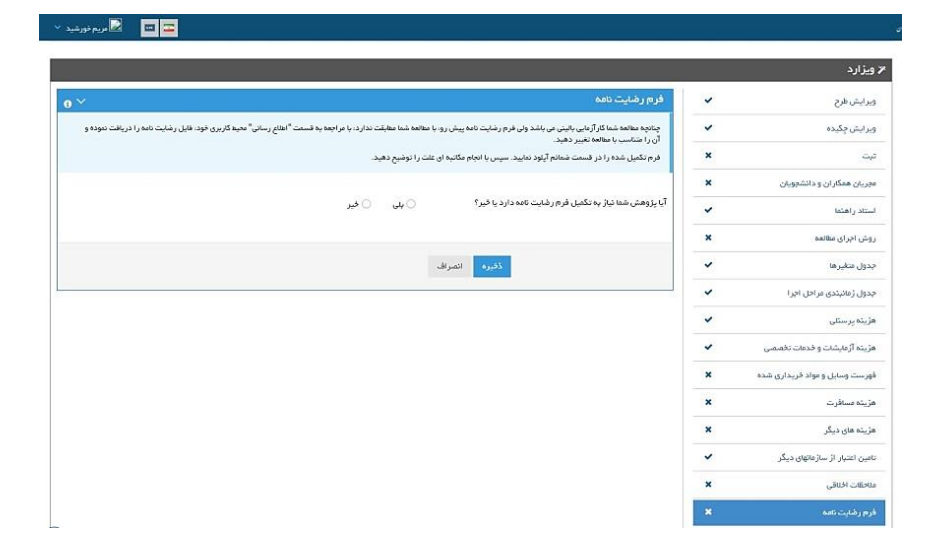

### شكل ۴۳.

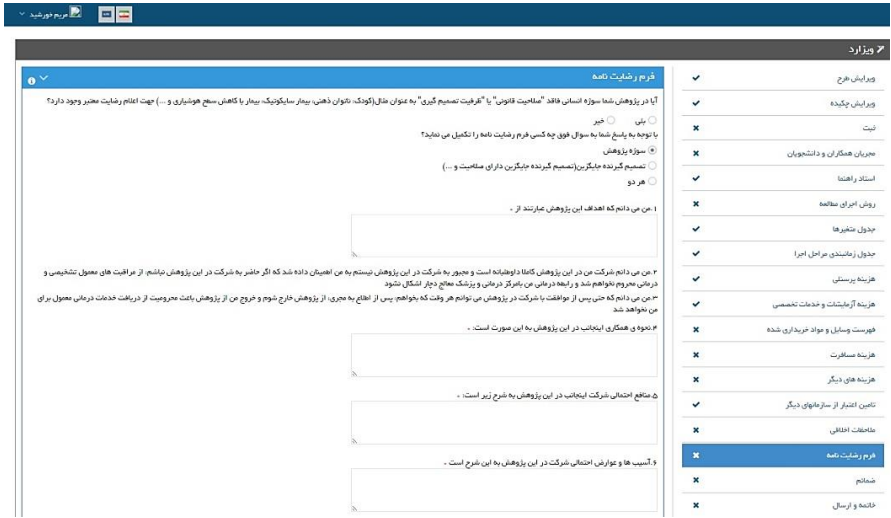

#### <span id="page-36-0"></span>**ضمائہ**

کلیه فایل هایي که به عنوان ضيمیمه طيرح ميي خواهیيد بيه هميراس طيرح ارسيال کنیيد در این قسمت قابل ارسال مي باشد.

### **نكته مه :9**

تعداد فایل هياي ارسيالي حيداکثر ١٢ عيدد و حيداکثر حجيم فاييل ٨ مگاباييت مي باشيد. نيام فایيل را انگلیسيي و بيدون فاصيله وارد کنیيد فایيل ارسيالي بایيد بيه فرميت Word یيا PDF باشد. صرفا از فونت Zar استفادس کنید )ش ل44(.

### **نكته مه** :**2**

دانشجویان باید در این قسمت فرم پروپوزال تکمیل شده خود را پیوست کنند.

شكل ۴۴.

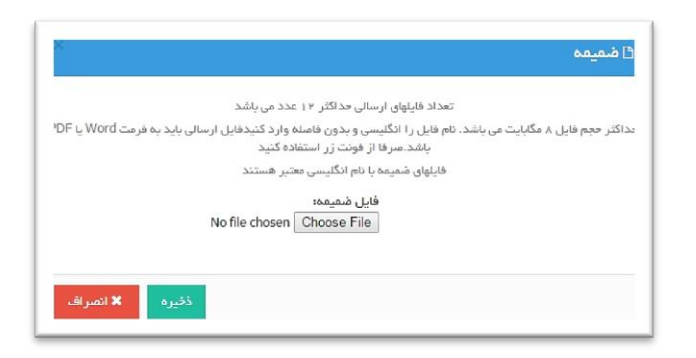

### <span id="page-36-1"></span>**خاتمه و ارسال**

بـراي مشــاهده قســمت هــاي مختلــف پروپــوزال بــه صــورت یکجــا و اطمینــان از درســتي ثبت مطالب در قسمت پایـان نامـه شـما در نـوار آبـي رنـگ سـمت راسـت مـي توانیـد بـر روي علامـت + در قســمت جزئيــات (شــكل ۴۵) كليــك نماييــد. در قســمت پــايين جــدول نــواري مشاهده مي گردد کـه بـراي مشـاهده پروپـوزال شـکل دسـتگاه چـاپ را کليـک نماييـد. بـراي مشياهده فيرم رضيايت ناميه نييز در ايين قسيمت (شيكل ۴۵) روي فيرم رضيايتنامه كلييك نمایید.

### شكل61.

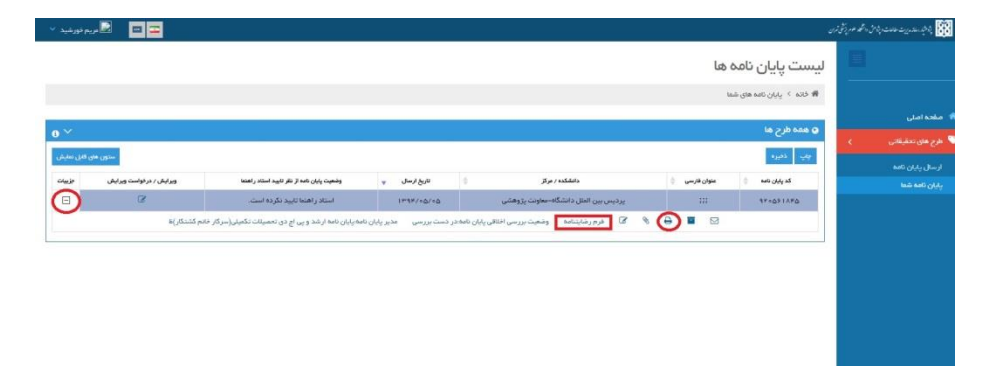

پس از ثبت کلیـه قسـمت هـاي پایـان نامـه و اطمینـان از ثبـت درسـت، مـي توانیـد گزینـه خاتمه و ارسال را کلیـک کنیـد. در صـورت اعـلام خاتمـه، پایـان نامـه بـه دانشـکده یـا مرکـز مربوطه ارسال شدس و از حالت قابل ویرایش خارج مي شود )ش ل46(.

شكل ۴۶.

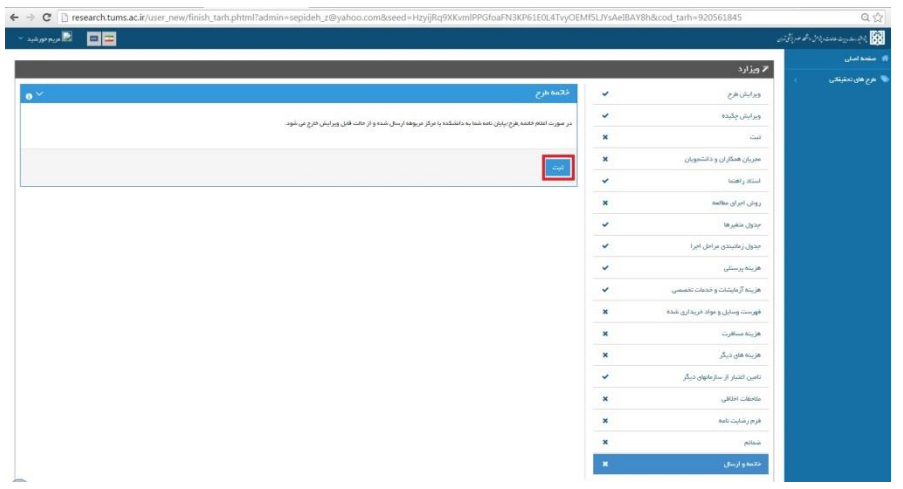

### <span id="page-38-0"></span>**درخااست ویرایش میدد**

جهت درخواست ویـرایش پایـان نامـه گزینـه پایـان نامـه شـما را انتخـاب کنیـد و بعـد روی شي ل قفل زیير آیيتم ویيرایش/درخواسيت ویيرایش کلیيک کيرده، در صيفحه بياز شيده دلیيل درخواست ویـرایش را ذکـر نمـوده و ذخیـره را کلیـک کنیـد. درخواسـت شـما بـراي کارشـناس مربوطـه ارسـال مـي شـود و کارشـناس درخواسـت شـما را اعمـال خواهـد کـرد (شـکل ۴۷ و .(۴ $\lambda$ 

پیشنهاد می شـود بـرای تسـریع در ایـن امـر بـا کارشـناس پژوهشـيار دانشـکده خـود حتمـاً تماس حاصل نمایید.

شكل ۴۷.

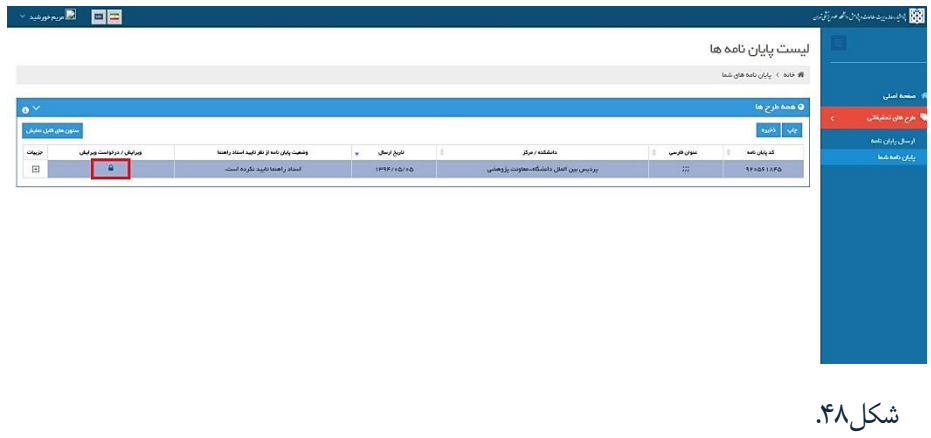

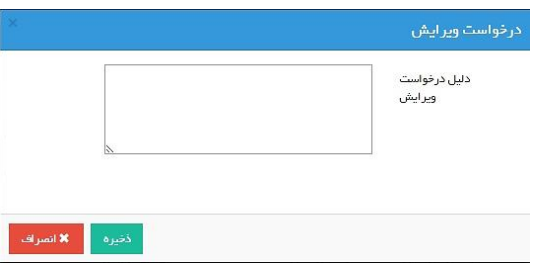

**اطالعات تماس مدیریت امور تحقیقات و فناوری دانشگاه**

**یدرس: بلاار كشاورز، نبش خیاباد قدس، سازماد مركزص دانشعاه، طبقه شش ، معاونت پژوهشی دانشعاه لام پزشكی تهراد**

**ُSite[:http//rmo.tums.ac.ir](http://rmo.tums.ac.ir/fa/default.aspx)**

**E-mail[:research@tums.ac.ir](mailto:research@tums.ac.ir)**

### **اطالعات تماس معاونت پژوهشی پردیس بین الملل**

**یدرس: ایراد، تهراد، خیاباد ولی ر، خیاباد شهید برادراد مظفر شمالی، پالک ،924 پردیس بین الملل، طبقه سام. كد پستی3431923133:**

**Site[: http://gsia.tums.ac.ir/ic\\_pazhohesh](http://gsia.tums.ac.ir/ic_pazhohesh)**

**E-mail: [ic-research@sina.tums.ac.ir](mailto:ic-research@sina.tums.ac.ir)**

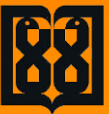

**Tehran University of Medical Sciences**

**International Campus**

**Vice President for Research Affairs**

# **Guide for PAZHOHESHYAR**

**(Research Affairs Management System)**

**Vice President for Research Affairs**

**2015**

**[http://gsia.tums.ac.ir/ic\\_pazhohesh](http://gsia.tums.ac.ir/ic_pazhohesh)**

**[ic-research@sina.tums.ac.ir](mailto:ic-research@sina.tums.ac.ir)**

**Tel**: **(+98 21) 88908924-88913469**